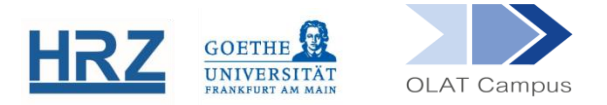

# **OLAT / KURSBAUSTEIN ORDNER**

#### **1. Überblick**

Mit Hilfe des Kursbausteins **Ordner** können Dateien für Kursteilnehmer\*innen zum Download freigegeben werden. Auch erlaubt der Kursbaustein den Upload oder die Erstellung von Dateien. Desweiteren kann jeder Kursbaustein **Ordner** mit weiteren Unterordnern versehen und so strukturiert werden. Diese werden in einer tabellarischen Übersicht angezeigt.

HINWEIS: Der Speicherplatz für einen Kursbaustein Ordner ist auf 512 MB begrenzt; diese Quota umfasst auch erstellte Unterordner. Eine Erweiterung des Speicherplatzes ist nicht möglich.

Wird innerhalb eines Kurses mehr Speicherplatz benötigt, können mehrere Kursbausteine vom Typ Ordner angelegt werden (z.B. innerhalb eines Bausteins vom Typ Struktur), von denen jeder 512 MB Speicherplatz bietet.

### **2. Einrichten des Bausteins**

Der Kursbaustein **Ordner** findet sich in der Editoransicht unter **Kursbausteine einfügen.**

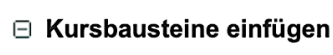

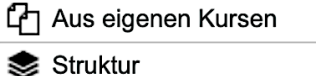

- $\bigoplus$  Einschreibung
- **D** Ordner

Der Baustein wird, wie jeder andere Baustein auch, im Kursmenü eingehängt.

- Geben Sie dem Kursbaustein Ordner einen **Titel** und gegebenenfalls eine **Beschreibung.**
- Setzen Sie, falls dieser Baustein nicht anderen Bausteinen untergeordnet ist, im Reiter **Sichtbarkeit** oder im **Zugang** einen gruppenabhängigen Filter.
- Im Reiter **Ordnerkonfiguration** haben Sie die Möglichkeit, **Dokumente** und **Ordner**  zu erstellen oder/und **Dateien hochzuladen** oder zu **löschen**. Sie haben die Möglichkeit, die Metadaten<sup>t</sup> zu einem bereits erstellten Ordner/Dokument/Datei zu

bearbeiten. Sie können alle Dateien **verschieben** und **kopieren**. Desweiteren besteht die Option, einen bestehenden Ordner in eine ZIP-Datei umzuwandeln oder wieder zu entzippen

Diese Funktionen können Sie alternativ auch direkt in der **Kursansicht** nutzen. Hier können Dateien auch per Drag & Drop hochgeladen werden.

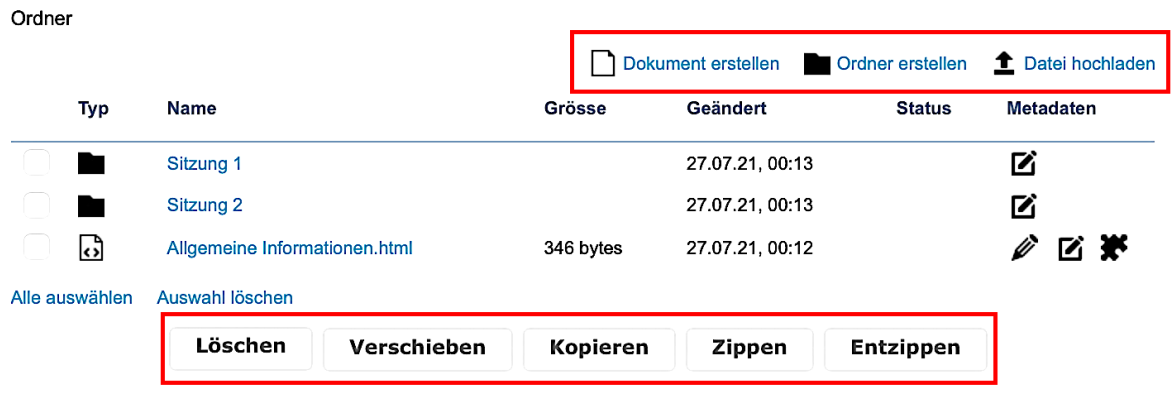

#### **3. Der Kursbaustein Ordner in der Kursansicht**

Nach dem Öffnen des Kursbausteins **Ordner** sehen Sie eine tabellarische Übersicht mit den Informationen zum **Dateityp, Dateigröße, Name** und **Änderungsdatum** der in diesem Ordner vorhandenen Dateien und Unterordner.

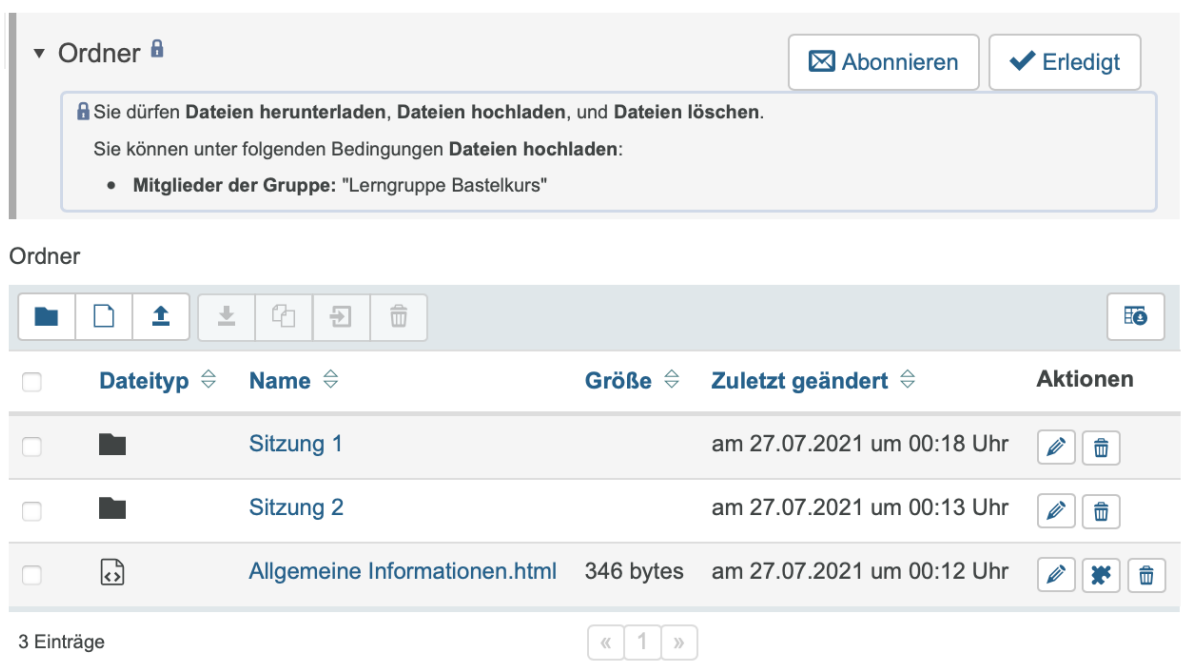

Wenn Sie bei Änderungen automatisch informiert werden möchten, klicken Sie auf das Icon ⊠ Abonnieren.

► Sie können zudem im Editiermodus im Reiter "Ordnerkonfiguration" einstellen, dass der Baustein beim Aufrufen automatisch abonniert wird.

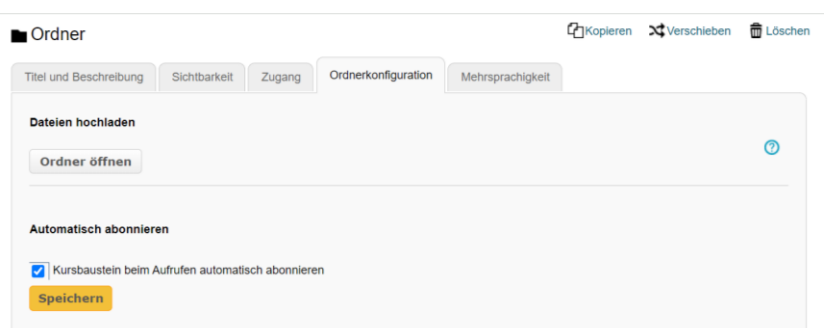

- Wenn für einen Kurs die Fortschrittsanzeige aktiviert ist, erscheint ein zusätzliches Icon "Erledigt". Mit dem Klick auf **Erledigt** kann dieser Ordner bzw. die darin enthaltene Aufgabe o.ä. als abgeschlossen gekennzeichnet werden.
- Mit dem Icon **haben Sie die Möglichkeit, einen neuen Unterordner zu erstellen.**
- Mithilfe der Schaltfläche  $\Box$  öffnet sich der OLAT-interne Texteditor und das Resultat ist eine Html-Datei.
- Das Icon  $\triangle$  erlaubt Ihnen, eine bestehende Datei von Ihrem PC hochzuladen.
- $\widehat{\mathbb{m}}$ Wenn eine Datei ausgewählt wurde, wird diese Schaltfläche anklickbar ┻ ጣ 뒨 und die Datei lässt sich **verschieben** und **löschen**.
- Unter der Spalte **Aktionen** besteht ebenfalls die Möglichkeit, einzelne Dateien und Unterordner zu löschen. Desweiteren können Sie bei Unterordnern den Ordnernamen anpassen und bei den erstellten Dateien die Inhalte **Aktionen** bearbeiten. Außerdem können Sie über **Aktionen** die Datei zum  $\mathscr{O}$   $\mathscr{R}$ ePortfolio hinzufügen.

## **4. Einstellungen für den Zugriff**

Im Reiter **Zugang** können Sie mit verschiedenen Zugriffseinstellungen definieren, was Studierende in dem jeweiligen Kursbaustein **Ordner** tun können. Standardmäßig haben nur die Kursbesitzer\*innen die Möglichkeit, Dateien hochzuladen und zu löschen.

Es sind beispielsweise folgende Nutzungsszenarien möglich:

a) Studierende können alle im Ordner vorhandenen Inhalte herunterladen, aber keine eigenen Inhalte hochladen und löschen.

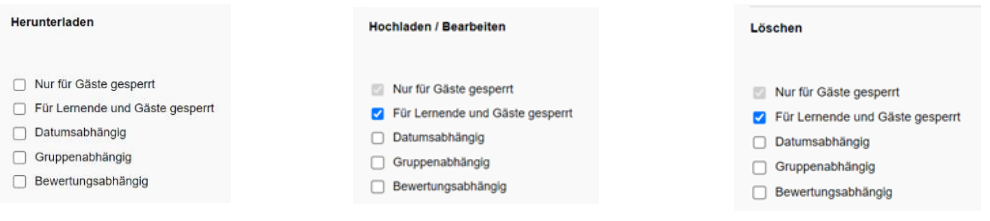

b) Studierende können eigene Inhalte hochladen, aber keine Inhalte herunterladen oder löschen.

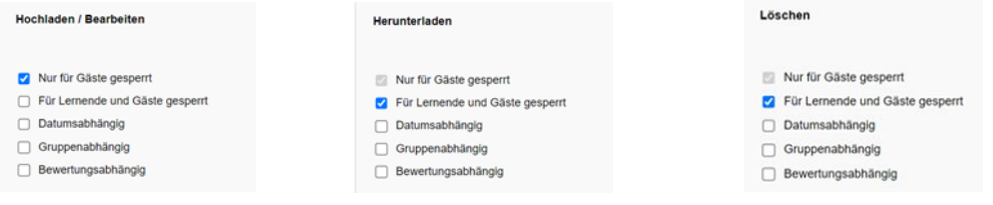

c) Studierende können eigene Inhalte hochladen, herunterladen und eigene Inhalte löschen.

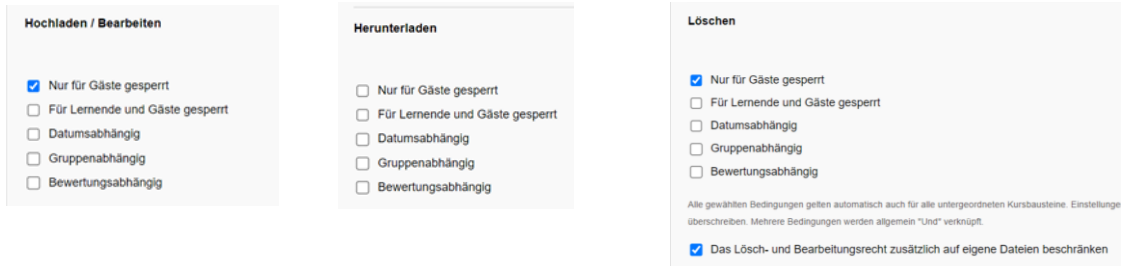

**HINWEIS**: Wenn bei b) und c) Löschen möglich ist, können Inhalte auch von anderen Nutzer\*innen gelöscht werden, sofern das Lösch- und Bearbeitungsrecht nicht auf eigene Dateien beschränkt wurde.

**ACHTUNG**: Die Inhalte des Kursbausteins **Ordner** sind für alle Personen sichtbar, die Zugang zu diesem Baustein haben. Sollten hochgeladene Inhalte, wie beispielsweise abgegebene Lösungen, nur für Kursbesitzer\*innen sichtbar und zugänglich sein, sollte der Kursbaustein **Aufgabe** eingesetzt werden.

> **[www.olat.uni-frankfurt.de](http://www.olat.uni-frankfurt.de/) [olat@rz.uni-frankfurt.de](mailto:olat@rz.uni-frankfurt.de)**